## **Accounts**

Review account balance and transaction history.

1) Select Accounts from the main menu. All accounts will be listed across the top of the internet banking window. Click on any account to view additional details, adjust account settings and view history.

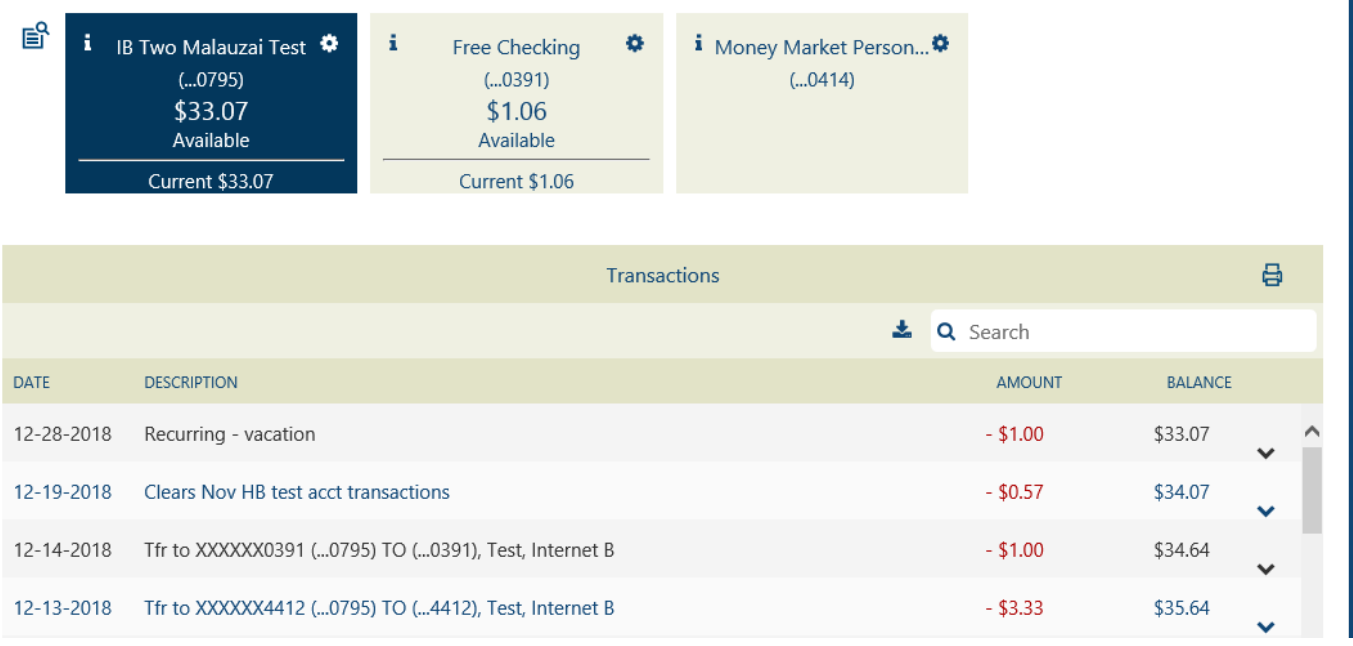

- 2) Account Details
	- To view "Account Details" click on the "i" in the website or the 3 dots in the app. Account details will display balances, interest paid and payment information on loan accounts.<br>Desktop View Mobile View Desktop View

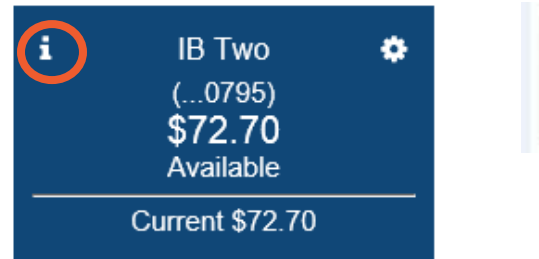

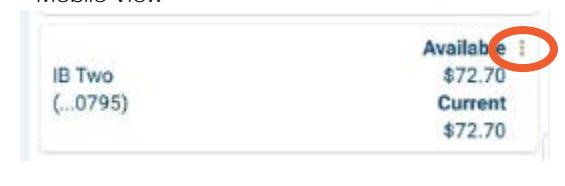

- 3) Account Settings
	- To adjust account settings, click on the "gear" icon. On the app version, the gear icon is located under account details (listed above). Under account settings, choose to "Hide" an account that you do not want to see in internet banking or rename how the account is displayed.

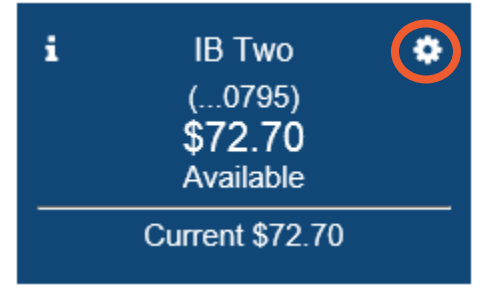

## 4) Account History

- Review posted transactions, with a running balance, view check images and attach an image to any transactions.
- Highlight any account and transaction history will display.
- If an item has a check or deposit image associated with it, an image of a check will be visible. Click the arrow to view the image and any additional transaction information. Click the check image to make it larger.

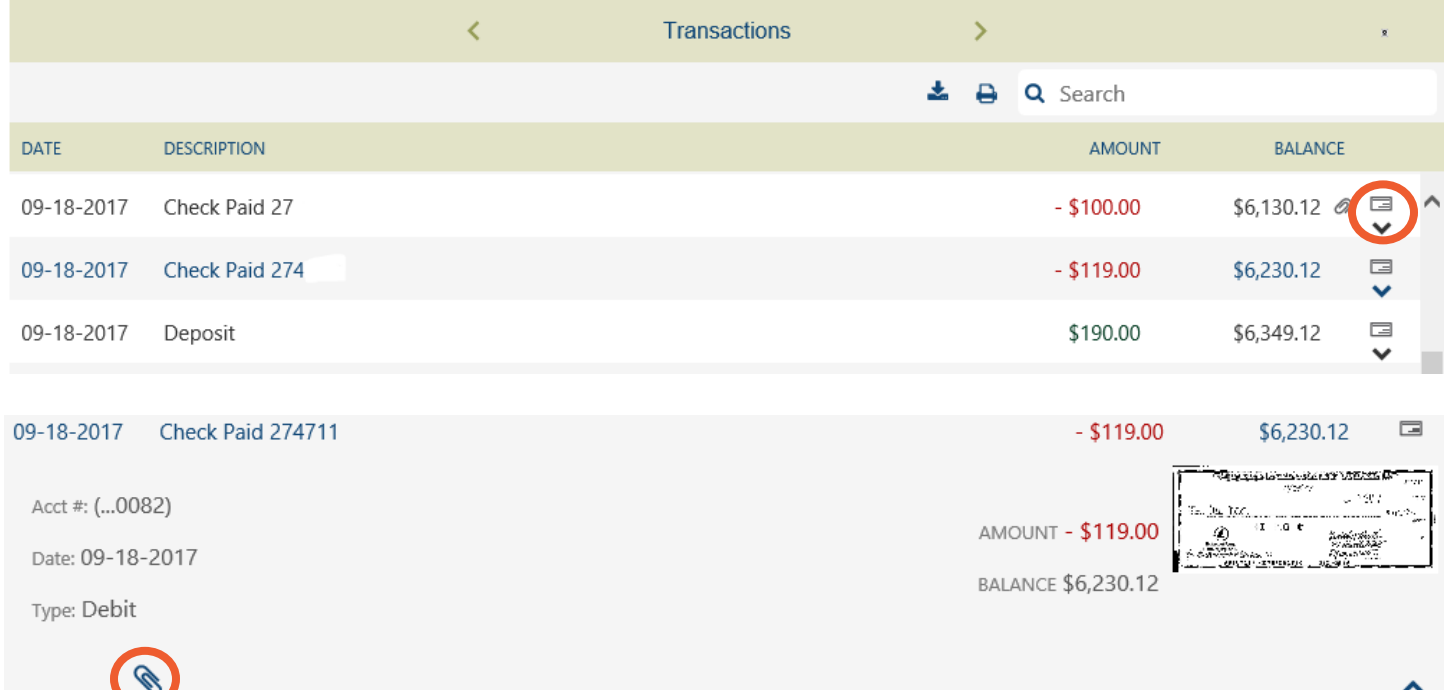

• Attach an image by clicking the paperclip icon. The image can be saved and viewed in the history. If a transaction has an image attached, the transaction will display the paper clip.

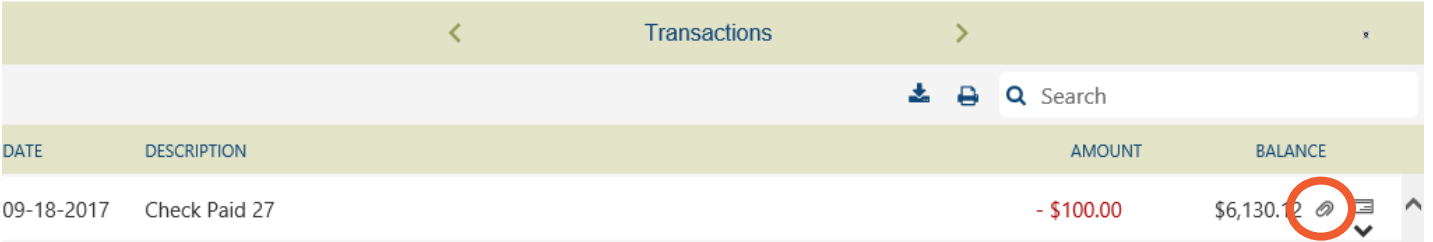

• Download transactions, print history and search for specific transactions.

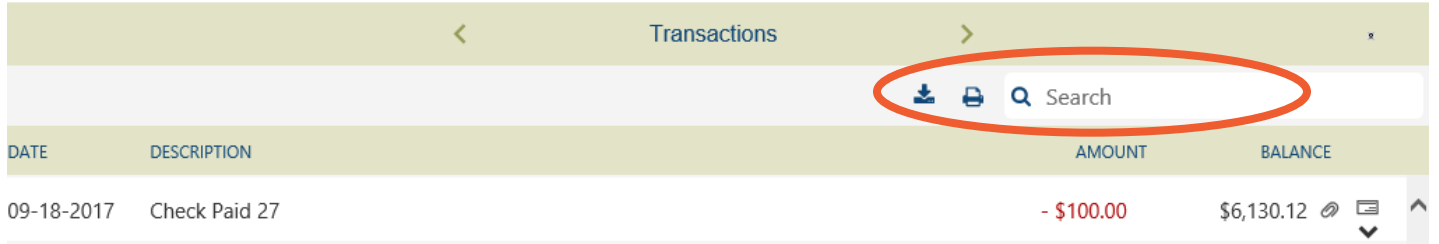